## thermoscientific

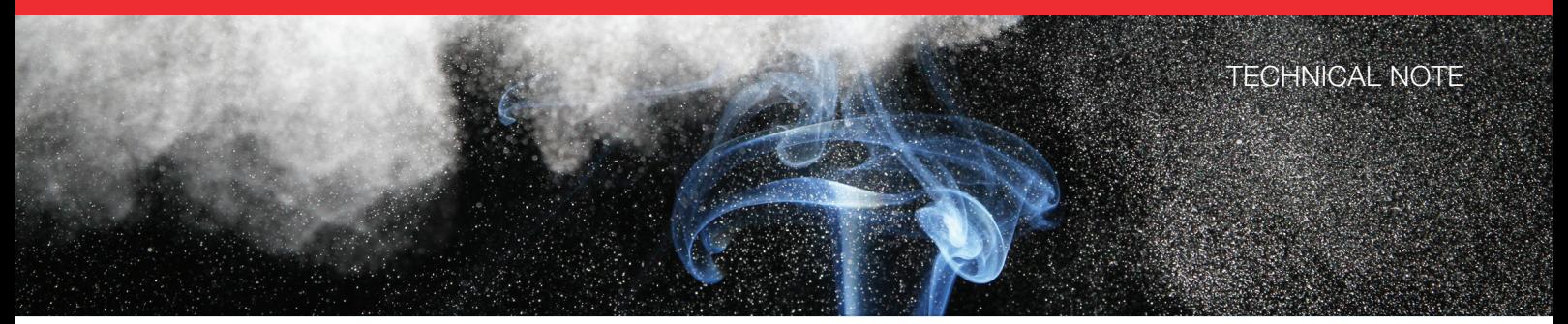

# Combustion ion chromatography with a Dionex Integrion HPIC System

#### Authors

Daniel Khor,<sup>1</sup> Jeff Rohrer,<sup>1</sup> Adelon Austin,<sup>2</sup> Mark Manahan<sup>2</sup> 1 Thermo Fisher Scientific, Sunnyvale, CA, USA; <sup>2</sup>COSA Xentaur, TX, USA

#### Keywords

AQF-2100H, pyrolysis

#### Goal

To provide instructions to set up a combustion ion chromatography (IC) system using a Thermo Scientific™ Dionex™ Integrion™ HPIC™ system, a Mitsubishi AQF-2100H combustion system, and the Thermo Scientific™ Chromeleon™ 7 Chromatography Data System (CDS) software

#### Introduction

A combustion IC system can be used for automated qualitative and quantitative analysis of halogens and sulfur in samples comprised of difficult matrices – intractable solids, semisolids, liquids, and even gases. These samples are very difficult to analyze using conventional ion chromatography (IC): sample preparation is required to extract analytes or remove interfering matrices, and these sample preparation techniques are costly and labor intensive. Automated combustion IC reduces the time and labor required for this analysis. The samples are pyrolyzed in an oxidizing atmosphere, the resultant vapors are absorbed in an aqueous solution, and then introduced directly into the IC system for analysis. This automated method is highly sensitive, easy to use, saves time, and produces fewer environmental contaminants than other sample preparation procedures, such as acid digestions or back extractions from organic solutions.

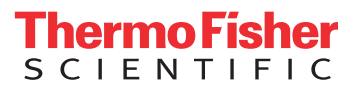

#### Equipment

The combustion IC system described in this note includes the following:

- Dionex Integrion HPIC system (Firmware 1.3.2 and later), including:
	- Eluent generation capability
	- CD conductivity detector
	- Column oven temperature control
	- Thermostatted detector compartment
	- Tablet control
	- Consumables device monitoring capability
- Thermo Scientific™ Dionex™ AXP Auxiliary Pump (optional)
- Mitsubishi AQF-2100H system, comprised of:
	- Electric furnace, HF-210
	- Gas absorption unit, GA-210
	- External solution selector, ES-210 (optional)
	- Autosampler options
		- Automatic boat controller, ABC-210 (optional)
		- Liquid autosampler, ASC-250L (optional)
		- Solid autosampler, ASC-240S (optional)
- Computer, including:
	- At least three USB ports for computer peripherals and Dionex Integrion HPIC system
	- At least one RS232 port for the AQF-2100H system

#### **Software**

Chromeleon CM7.2 SR4 MUb CDS software and Mitsubishi NSX-2100 software.

#### Process overview

Samples are introduced into the AQF-2100H by one of the autosampler options. Pyrolysis occurs between 800 and 1100 °C. The samples are oxidized by  $O_2$  at high temperature, the vapors are sparged through the absorbing solution in the Mitsubishi GA-210 module, and the solution is transferred to the IC system for analysis.

Phosphate may be added to the absorbing solution as an internal standard to calibrate the analytical results. Hydrogen peroxide is added in the absorbing solution to oxidize hydrogen sulfite, resulting from the incomplete oxidation of sulfur, which will be quantified as sulfate in aqueous solution.

#### Instrument set up and installation

The Dionex Integrion HPIC System is configured with a CD Conductivity Detector, eluent generation, and temperature control of the column oven and detector compartment. This system has consumables device monitoring, optional manual control via the Dionex Integrion HPIC system tablet, and can operate at pressures up to 5000 psi with eluent generation. To set up this application:

- 1. Plumb the Dionex Integrion HPIC system based on the intended application (refer to schematics)
- 2. Connect the USB cable from the Dionex Integrion HPIC system to the computer
- 3. Connect the RS232 cables from the Mitsubishi GA-210, ES-210 and autosampler to the Mitsubishi HF-210 module
- 4. Connect the RS232 cable from the Mitsubishi HF-210 module to the computer
- 5. Connect the power cables and turn on all the modules

#### Configuring the modules in the Chromeleon CDS software

To configure the IC system:

- 1. Start the Chromeleon Instrument Controller program.
- 2. Select the link, Configure Instruments, to open the Chromeleon Instrument Configuration Manager.
- 3. Right-click on the local computer name.
- 4. Select Add an Instrument.
- 5. Enter an appropriate name (for example: IntegrionCIC).
- 6. Add the following modules to this instrument configuration: Integrion HPIC system, Integrion HPIC Pump (Wellness), and Remote Inject, as detailed below.

#### Integrion HPIC system module

- 1. Select *Add a Module, IC: Dionex Integrated Modules, and Integrion HPIC System* (Figure 1). A window with multiple tabs will automatically open up (Figure 2).
- 2. Select the Model Serial No. on the General tab. The Chromeleon CDS software will automatically detect all electrolytic devices, detectors (Figure 2), Pump Degasser, and Seal Wash pump (not shown).

The Mitsubishi AQF-2100H system communicates with the Dionex Integrion HPIC system using TTL signals.

3. Open the TTL Inputs tab, and ensure that the designated TTL input is checked (Figure 3).

In this note, TTL Input 3 is used. Upon receiving the signal, the Dionex Integrion system can perform other tasks such as flipping the inject valve, autozero, turning the pump on, and/or making a recorder mark. Depending on the requirements of the application, one or more of these tasks can be checked. In this note, none of the tasks are required (Figure 4).

Note: Other TTL inputs may also be used, but the Remote Inject settings and Physical TTL Connections need to be updated accordingly.

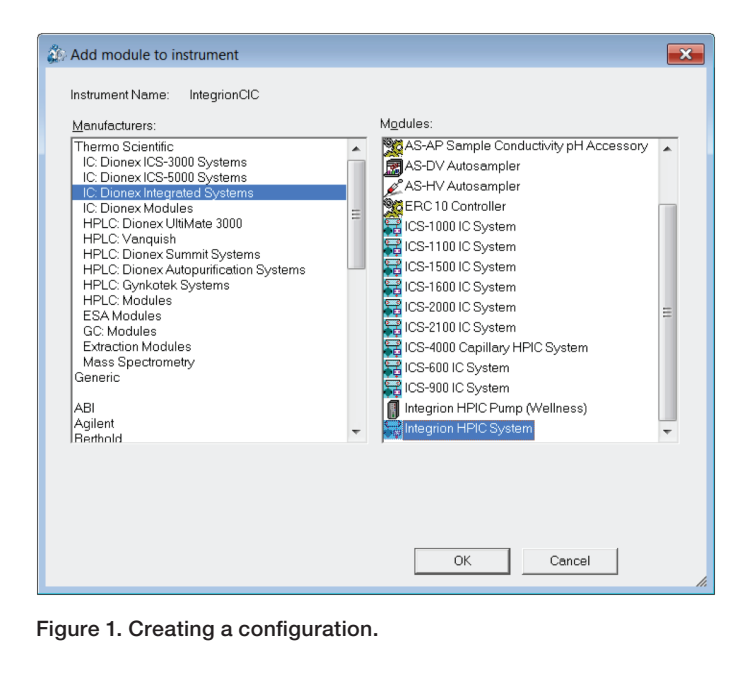

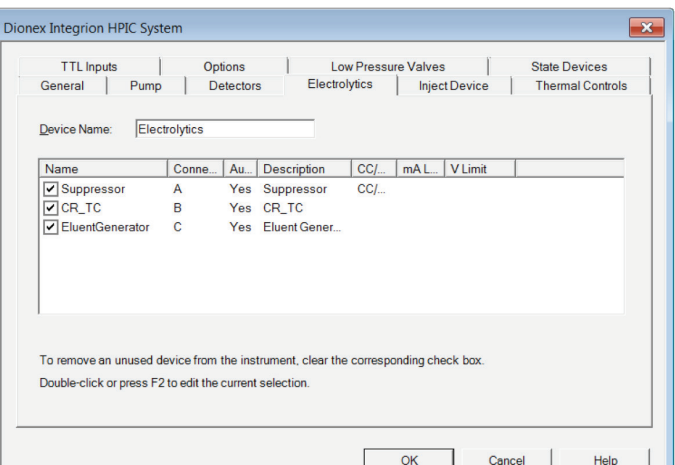

Figure 2. Automatic detection of electrolytic devices.

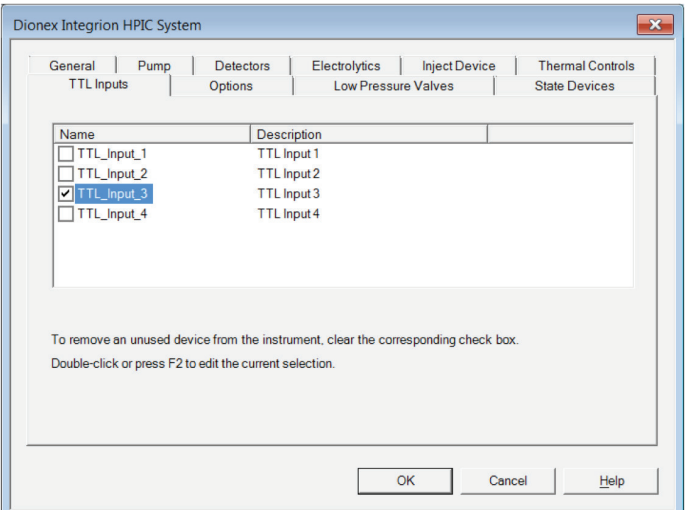

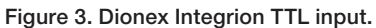

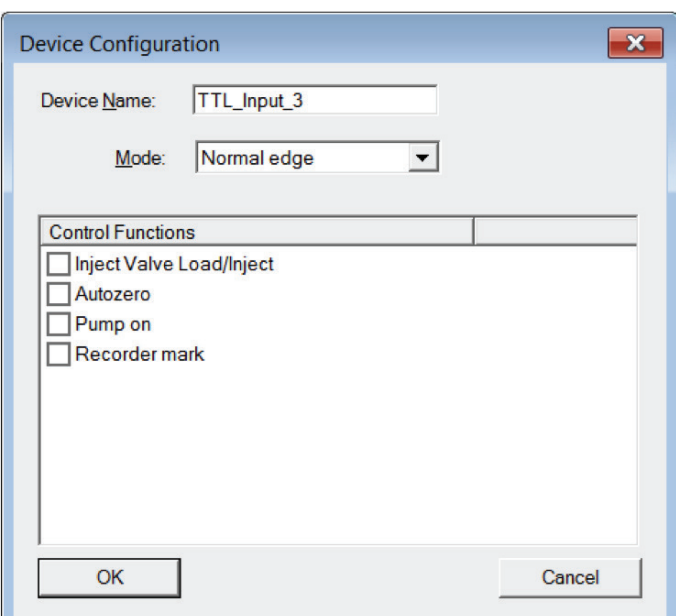

Figure 4. Configuring Dionex Integrion TTL input.

#### Integrion HPIC pump (Wellness) module

To add pressure monitoring capabilities, it is necessary to add another module. To do this:

- 1. Right-click and select *Add a Module, IC: Dionex Integrated Modules, Integrion HPIC Pump (Wellness) module*
- 2. Select the USB address to link the module to the configuration.
- 3. Select the Devices Tab and click on the Pressure Signal(s) box (Figure 5).

 $Pump_1$ 

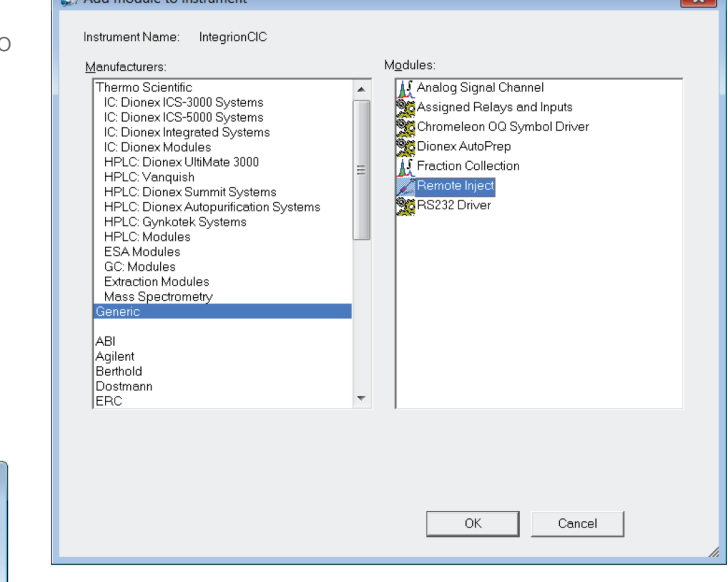

 $R_{1.44}$ 

 $\overline{\mathbf{R}}$ 

Figure 6. Adding the Remote Inject Module to the instrument configuration.

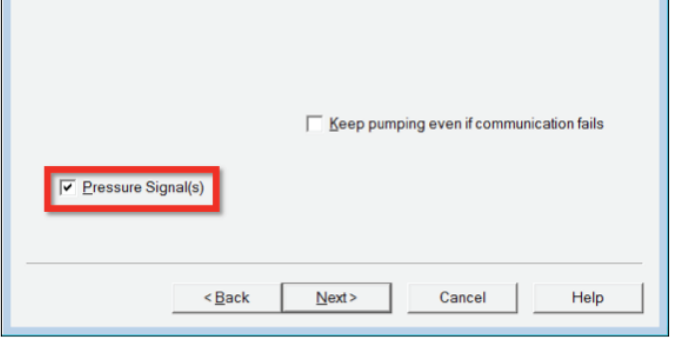

Figure 5. Adding the Integrion HPIC Pump Wellness Module to the instrument configuration.

#### Remote inject

Devices

Device Name

- 1.Select *Add a Module, Generic, and Remote Inject* (Figure 6). The default device name is InjectValve and needs to be renamed (for example: InjectValve\_CIC).
- 2.Select the TTL signal to be used (Figure 7).

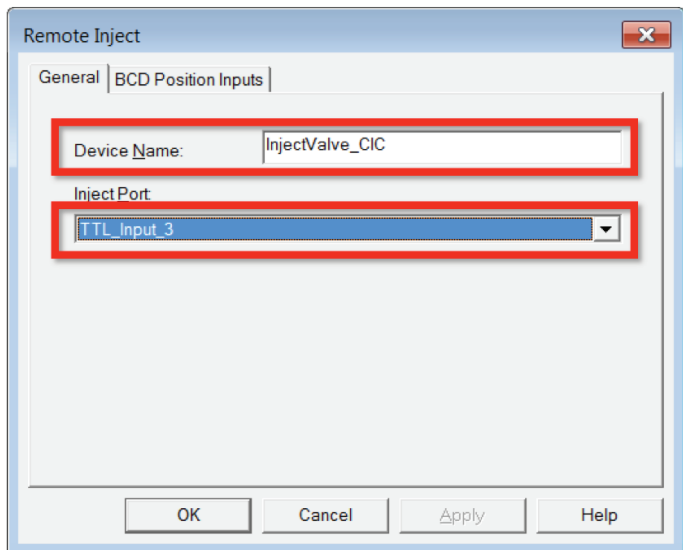

Figure 7. Configuring the Remote Inject Module.

#### Table 1. TTL connections.

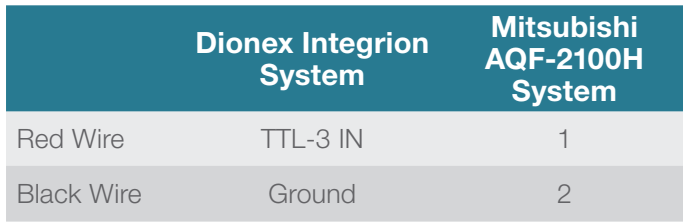

#### Physical TTL connections

With a pair of twisted wires, make the connections in Table 1 (Figures 8 and 9).

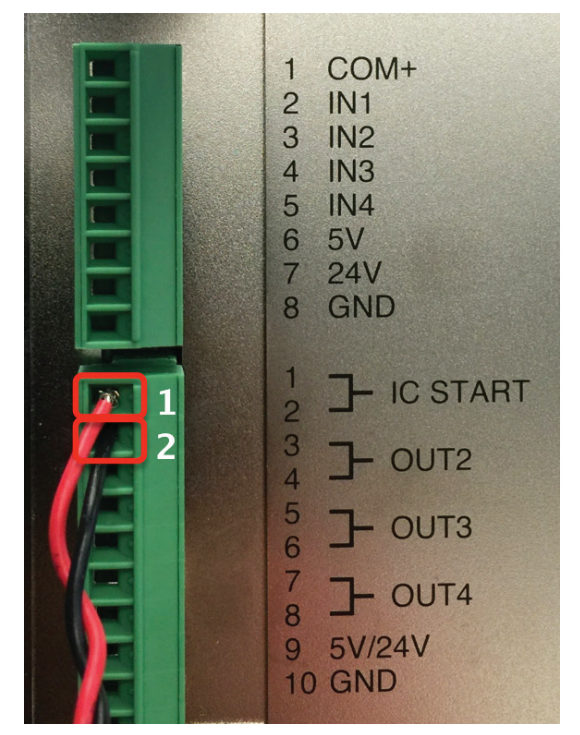

Figure 8. TTL connections at the rear panel of Mitsubishi GA-210 Module.

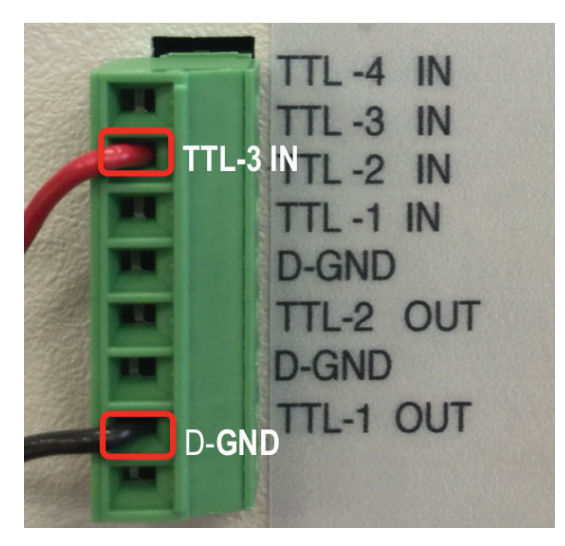

Figure 9. TTL connections at the rear panel of the Dionex Integrion HPIC System.

#### Plumbing the high-pressure Dionex Integrion HPIC system

To plumb the HPIC system:

- 1. Loosen the waste lines, including the metal-wrapped waste line, at the back of the instrument and direct the free ends to a waste container.
- 2.Connect the pump eluent line to the eluent bottle containing DI water previously degassed (vacuum filtration and ultrasonic agitation).
- 3.Prime the pump by opening the priming knob ¼ turn and press the priming button.
- 4.Prime the pump until no bubbles are visible and water is flowing at a steady rate out of the pump waste line.
- 5.Close priming knob to finger tight.

#### **Schematics**

#### Direct injection using the injection valve in the Mitsubishi GA-210 Module

This is the most common combustion IC setup. In this setup, the sample loop is installed on the Mitsubishi GA-210 injection valve. When the sample is ready for IC analysis, the Mitsubishi GA-210 module loads the sample loop. The schematic is shown in Figure 10. This setup is recommended for isocratic applications with pressures up to 3000 psi.

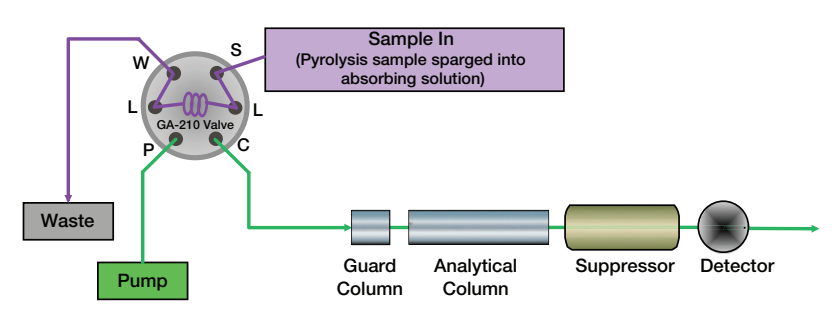

Figure 10. Combustion IC application - direct injection using the injection valve in the Mitsubishi GA-210 Module.

#### Direct injection – using injection valve in Dionex Integrion System

In this setup, the sample loop is installed on the Dionex Integrion injection valve, instead of using the injection valve in the Mitsubishi GA-210 module as shown in Figure 10. This setup allows the use of high pressure ion chromatography and reduces the gradient delay.

Plumb the system as shown in Figure 11:

- Mitsubishi AQF-2100H system injection valve on GA-210 unit
	- Disconnect the sample transfer line from Port 2, connect 91 cm of 0.010 in. (0.25 mm) i.d. PEEK tubing with a 10-32 to 10-32 union, and install this on the Dionex Integrion system injection valve Port S
	- Disconnect the sample waste line from Port 3, connect 81 cm of 0.010 in. (0.25 mm) i.d. PEEK tubing with a 10-32 to 10-32 union, and install this on the Dionex Integrion system injection valve Port W
- Dionex Integrion system injection valve
	- Connect the tubing from the IC pump to Port P
	- Connect the sample loop to Ports L
	- Connect the column to Port C

#### Preconcentration

This setup is used when detection of analytes in the low mg/L concentrations is required, or when the early eluting peaks are affected by the matrix effect from hydrogen peroxide. In this setup, the sample loop is installed on the Mitsubishi GA-210 injection valve, and a concentrator column is installed on the Dionex Integrion HPIC system injection valve. When the sample is ready for IC analysis, the Mitsubishi GA-210 module loads the sample loop. The sample is transferred to the concentrator column by the auxiliary pump, and flushed with 3 times the concentrator column volume of deionized water before starting the IC analysis.

Plumb the system as shown in Figure 12: Mitsubishi AQF-2100H system injection valve on GA-210 unit

- Connect the sample loop to Ports 1 and 4
- Connect the tubing from the auxiliary pump to Port 6
- Connect Port 5 and Dionex Integrion system injection valve Port S with 0.010 in. (0.25 mm) i.d. PEEK tubing
- Connect the sample transfer line from Mitsubishi GA-210 system to Port 2
- Connect the sample waste line from Mitsubishi GA-210 system to Port 3 and route this tubing to a waste container

Dionex Integrion system injection valve

- Connect the tubing from the IC pump to Port P
- Connect the concentrator column to Ports L
- Connect the column to Port C
- Connect the 0.030 in. (0.75 mm) i.d. PEEK tubing waste line to Port W and route this tubing to a waste container

**Tip:** Add enough backpressure tubing just after the auxiliary pump, and before the injection valve, to produce a back pressure of at least 1000 psi at the desired flow rate.

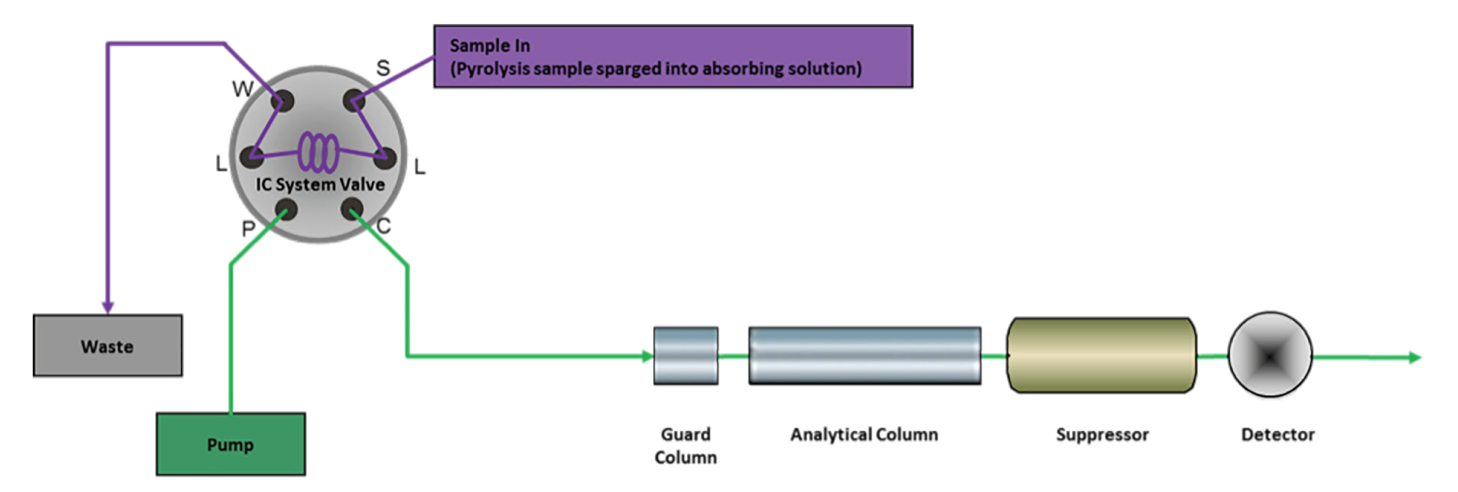

Figure 11. Combustion IC application - Direct injection using injection valve in the Dionex Integrion IC system.

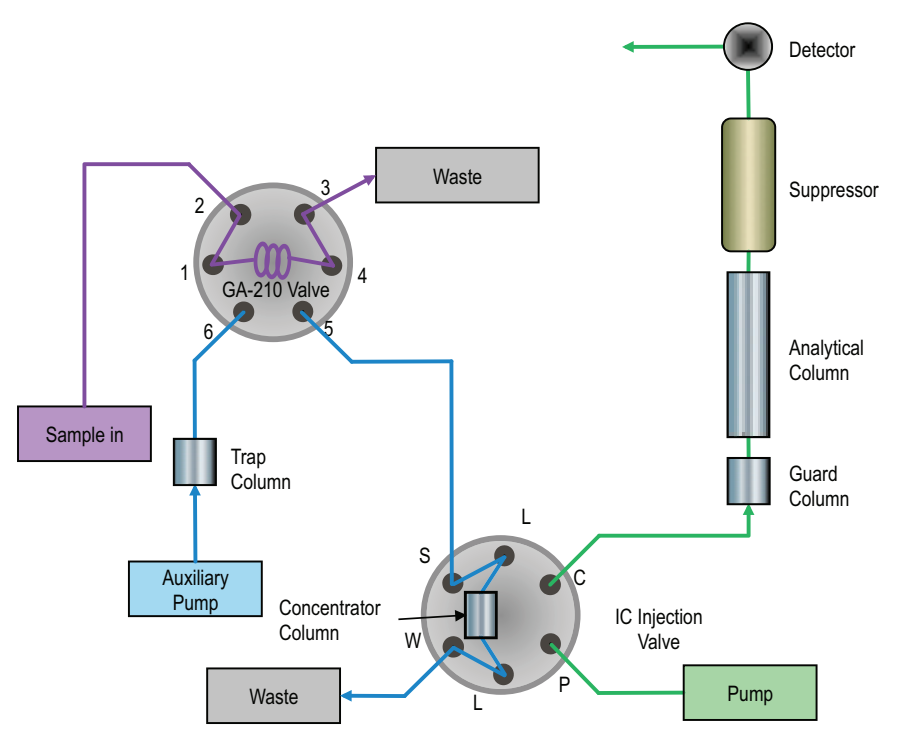

Figure 12. Combustion IC application - preconcentration with matrix elimination.

#### Dionex IC PEEK Viper fittings

To achieve the best chromatography, it is important to gently tighten the Thermo Scientific™ Dionex™ IC PEEK Viper<sup>™</sup> fittings to finger-tight and to use the fitting assemblies in the following locations.

- Dionex EGC 500 KOH eluent generator cartridge – Eluent Out to Eluent In on Thermo Scientific™ Dionex™ CR-ATC 600 Continuously Regenerated Anion Trap Column
- Dionex CR-ATC 600 Continuously Regenerated Anion Trap Column – *Eluent Out* to *Eluent In* on the Thermo Scientific™ Dionex™ Degas Module
- Between the valve "Column" port to the guard column
	- This Dionex IC PEEK Viper fitting is used in the setup shown in Figures 11 (direct injection using Dionex Integrion IC system injection valve) and 12 (preconcentration), but not in Figure 10 (direct injection using the Mitsubishi GA-210 injection valve).
- Between the guard and separation columns
- Separation column to Eluent In on the Thermo Scientific™ Dionex™ AERS 500 Anion Electrolytically Regenerated Suppressor

• Dionex AERS 500 Anion Electrolytically Regenerated Suppressor – *Eluent Out* to *Eluent In* on the CD Conductivity Cell

Dionex IC PEEK Viper fittings minimize void volume in critical chromatography components, such as the columns and suppressor. Dionex IC PEEK Viper fittings are also recommended for use in consumable devices, such as the eluent generator cartridge and trap column to minimize installation issues. The tubing is common for both standard bore and microbore column applications and is specified for each connection. The recommended practice is to tighten the Dionex IC PEEK Viper fittings to finger-tight and then, if leaking is observed, do an additional 1/16 to 1/8 turn clockwise.

**Caution:** Overtightening, or using a wrench or any other tools to tighten the Dionex IC PEEK Viper fittings, may permanently damage the fitting.

**Important:** Do not remove consumables tracking device tags from the columns or consumable devices. These tags are required for monitoring functionality.

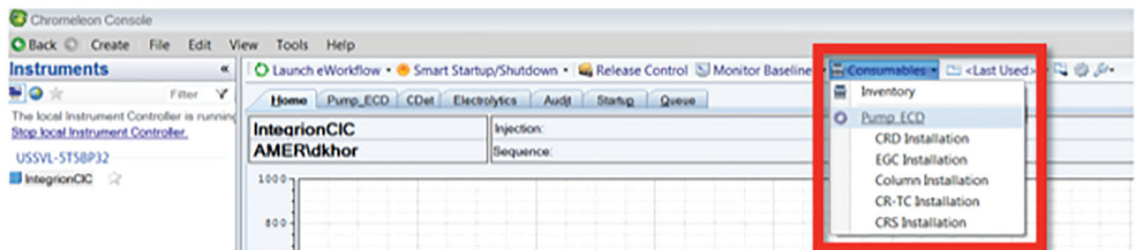

Figure 13. Consumables installation instructions on instrument panel.

#### Conditioning electrolytic devices and columns

Install the Thermo Scientific™ Dionex™ EGC 500 KOH Potassium Hydroxide Eluent Generator Cartridge and Dionex CR-ATC 600 Continuously Regenerating Anion Trap Column in the Dionex Integrion HPIC system Reservoir Tray compartment. Condition the devices according to instructions in the Chromeleon Instrument Panel, drop-down menu (Consumables, Install) (Figure 13). This information is also available in the product manuals and the Dionex Integrion HPIC System Operator's manual.

To hydrate the Dionex AERS 500 Electrolytically Regenerated Suppressor, follow the QuickStart instructions received with the suppressor and also in the suppressor product manual.

- 1.Wait for 20 min for the suppressor to fully hydrate before installing the suppressor in the detector compartment.
- 2.Install the backpressure loop from the slotted compartment next to the CD detector (exerting an additional ~40 psi) between the CD outlet and the suppressor *Regen In* port.
- 3.Condition the columns for 30 min according to the instructions from the Consumables, Install Column section in the Chromeleon CDS software (Figure 13).

The general practice is to use the eluent and flow rate conditions listed in the column's QAR report while directing the eluent exiting the column to a waste container.

4.Complete the installation according to flow diagram in Figure 10, 11, or 12.

#### Starting the Dionex Integrion HPIC system

- To start the system:
- 1. Turn on the pump.
- 2. Immediately turn on the Dionex EGC 500 Eluent Generator Cartridge.
- 3. Turn on the Dionex CR-ATC 600 Continuously Regenerated Anion Trap Column and Dionex AERS 500 Anion Electrolytically Regenerated Suppressor when liquid is flowing through the devices. The system backpressure is dependent on the flow rate and type of column, but the system pressure must be above 2000 psi to support the Dionex EGC cartridges. Typically, columns with 4 µm resin particles operate above 2000 psi and, therefore, do not require additional backpressure tubing. However, if additional pressure is needed to achieve system pressures above 2000 psi, install yellow 0.003 in. (0.076 mm) i.d. PEEK backpressure tubing between the Dionex High Pressure Degasser and the injection port (Pump port position).
- 4. Set the eluent concentration, column oven, compartment oven, and cell temperatures, and allow the system to equilibrate for 30 min.

#### Creating an instrument method

To create a new instrument method using the Chromeleon Wizard:

- 1. Select Create, Instrument Method, and select an Instrument.
- 2. Enter the values from the Chromatographic Conditions section.
- 3. Save the instrument method. Example instrument methods for direct injection and preconcentration/ matrix elimination are shown in Figures 14, 15, and 16. For direct injection, the InjectValve CIC.inject is in the Inject stage. If HPIC, or gradient separations, are required, the injection on the Dionex Integrion IC system needs to be used. To facilitate this, additional commands are required, as shown in Figure 15. The initial Pump\_ECD.InjectValve.LoadPosition command puts the sample loop in the load position and upon receiving the signal, the latter Pump\_ECD.InjectValve. InjectPosition puts the sample loop in the inject position for separation and detection.

For preconcentration matrix elimination, the InjectValve\_ CIC.inject is in the Equilibration stage. Additional commands, such as Pump\_ECD.InjectValve.LoadPosition and Pump\_ECD.InjectValve.InjectPosition, are added to prepare the concentrator column for pre-concentration (load position) and elution (inject position).

#### Delay volume calculation

In the schematic shown in Figure 11, additional sample needs to be loaded into the sample loop to minimize sample carryover.

- Step 1: Measure the aspiration flow rate of Mitsubishi GA-210 module
	- a) Ensure that the sample lines are fully filled
	- b) Fill a sample container with at least 20 mL of DI water
	- c) Weigh, and record, the sample container before aspiration
	- d) Aspirate step c for one minute
	- e) Weigh, and record, the sample container after aspiration
	- f) Calculate the aspiration flow rate (mL/min) using the following formula:

*Aspiration flow rate* **<sup>=</sup>** *Step c — Step d 1 minute*

g) Make three measurements and calculate the average

• Step 2: Determine the sample delivery volume using the following formula:

#### *Volume required* **=** *(Vol. of connecting tubing + Vol. of sample loop)* × *flush factor*

• Step 3: Determine time required for Mitsubishi GA-210 module to aspirate the volume in step 2

For step 1, the aspiration flow rate was determined to be approximately 0.4 mL/min. For step 2, the volume required, using a 100 µL sample loop and a flush factor of 10, is calculated as 1.461 mL and will require 220 sec.

#### *Volume required* **=** *(46.05 + 100) × 10* **=** *1.461 mL*

Depending on the sensitivity of the application, the flush factor may be decreased. It is recommended to perform a carryover analysis that includes running a standard at the highest working concentration followed by a DI water analysis. Generally, low carryover of <0.1% is recommended for most applications.

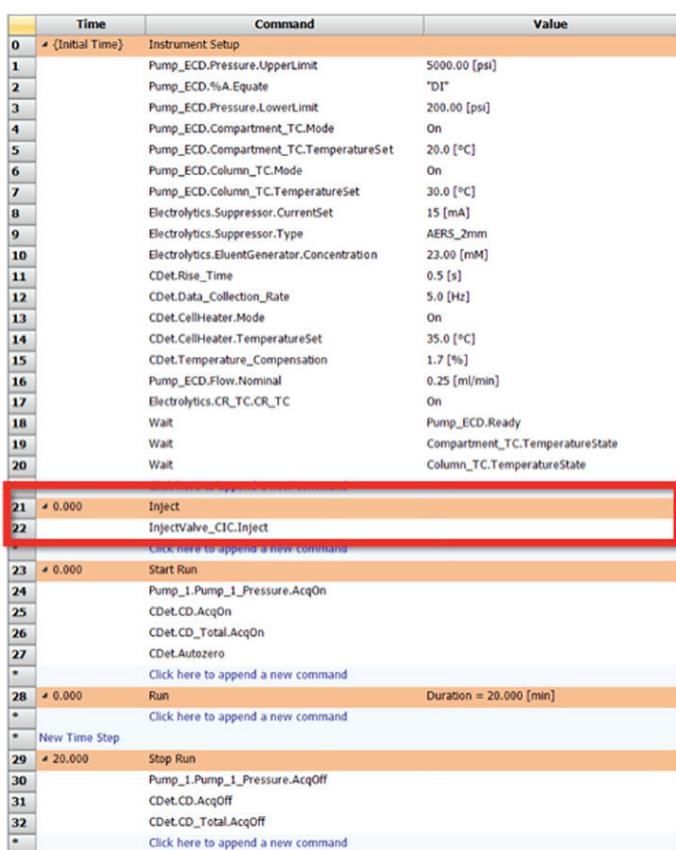

Figure 14. Example instrument method for direct injection using GA-210 valve.

 $33$  End

|                | <b>Time</b>      | <b>Command</b>                              | Value                           |
|----------------|------------------|---------------------------------------------|---------------------------------|
| $\bf{0}$       | 4 {Initial Time} | <b>Instrument Setup</b>                     |                                 |
| $\mathbf{1}$   |                  | Pump_ECD.Pressure.UpperLimit                | 5000.00 [psi]                   |
| $\overline{2}$ |                  | Pump_ECD.%A.Equate                          | "DI"                            |
| 3              |                  | Pump_ECD.Pressure.LowerLimit                | 200.00 [psi]                    |
| 4              |                  | Pump_ECD.Compartment_TC.Mode                | On                              |
| 5              |                  | Pump_ECD.Compartment_TC.TemperatureSet      | 20.0 [°C]                       |
| 6              |                  | Pump_ECD.Column_TC.Mode                     | On                              |
| $\overline{ }$ |                  | Pump_ECD.Column_TC.TemperatureSet           | 30.0 [°C]                       |
| 8              |                  | Electrolytics.Suppressor.CurrentSet         | 15 [mA]                         |
| 9              |                  | Electrolytics.Suppressor.Type               | AERS 2mm                        |
| 10             |                  | Electrolytics.EluentGenerator.Concentration | 23.00 [mM]                      |
| 11             |                  | <b>CDet.Rise Time</b>                       | 0.5 [s]                         |
| 12             |                  | <b>CDet.Data Collection Rate</b>            | $5.0$ [Hz]                      |
| 13             |                  | CDet.CellHeater.Mode                        | On                              |
| 14             |                  | CDet.CellHeater.TemperatureSet              | 35.0 [°C]                       |
| 15             |                  | CDet.Temperature_Compensation               | 1.7 [%]                         |
| 16             |                  | Pump_ECD.Flow.Nominal                       | $0.25$ [ml/min]                 |
| 17             |                  | Electrolytics.CR_TC.CR_TC                   | On                              |
| 18             |                  | Wait                                        | Pump_ECD.Ready                  |
| 19             |                  | Walt                                        | Compartment_TC.TemperatureState |
| 20             |                  | Wait                                        | Column TC.TemperatureState      |
| 21             |                  | Pump_ECD.InjectValve.LoadPosition           |                                 |
| 22             | $-0.000$         | Inject                                      |                                 |
| 23             |                  | InjectValve CIC.Inject                      |                                 |
| 24             |                  | Pump ECD.InjectValve.InjectPosition         | 30                              |
| $25-$          | $-0.000$         | <b>Start Run</b>                            |                                 |
| 26             |                  | Pump_1.Pump_1_Pressure.AcqOn                |                                 |
| 27             |                  | CDet.CD.AcgOn                               |                                 |
| 28             |                  | CDet.CD_Total.AcqOn                         |                                 |
| 29             |                  | CDet.Autozero                               |                                 |
| 30             | $-0.000$         | <b>Run</b>                                  | Duration = $20.000$ [min]       |
| 31             | 420.000          | <b>Stop Run</b>                             |                                 |
| 32             |                  | Pump_1.Pump_1_Pressure.AcqOff               |                                 |
| 33             |                  | CDet.CD.AcgOff                              |                                 |
| 34             |                  | CDet.CD_Total.AcqOff                        |                                 |
| <b>DC</b>      | End              |                                             |                                 |

Figure 15. Example instrument method for direct injection using injection valve in the Dionex Integrion IC system.

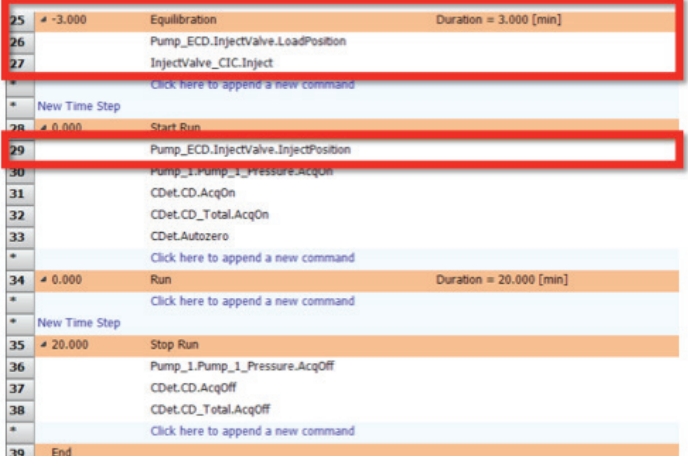

Figure 16. Example instrument method for preconcentration/matrix elimination.

The sample delivery volume needs to be adjusted in the Mitsubishi NSX-2100 software and follow the following steps (Figure 17):

- 1. Open a schedule
- 2. Click on Parameter
- 3. Click on GA-210
- 4. Adjust the injection parameter
	- Sample purge time (sec): 25% of the calculated time required
	- Sample absorption time (sec): 75% of the calculated time required

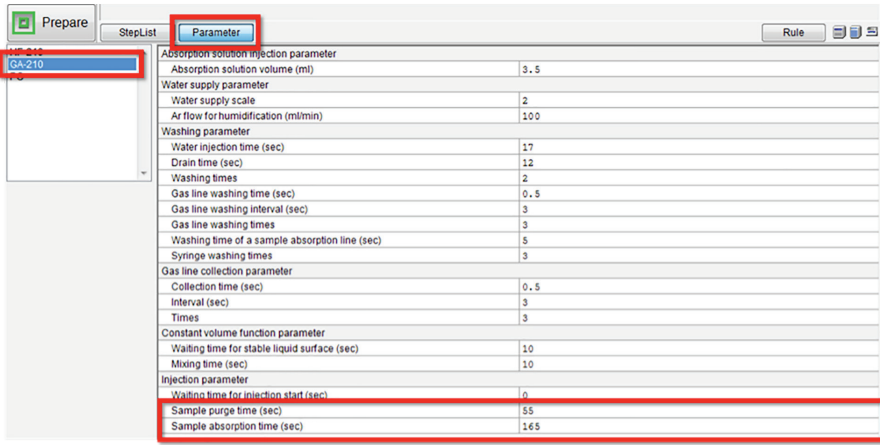

Figure 17. Mitsubishi NSX-2100 Software - adjusting GA-210 Injection parameters.

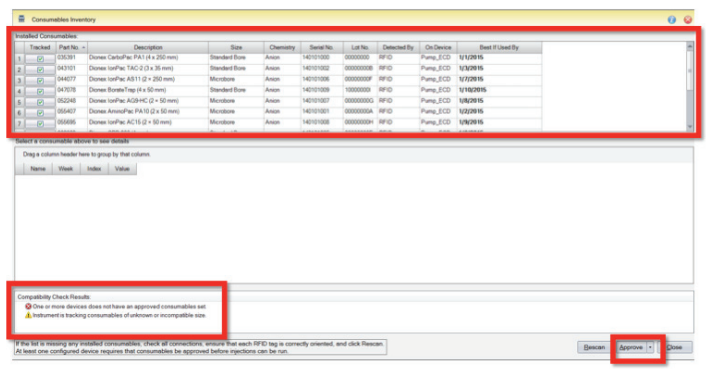

Figure 18. Consumables tracking.

#### Consumables device monitoring

A new feature of the Dionex Integrion HPIC system is consumables device monitoring and tracking. This feature automatically detects the electrolytic devices and the columns. Review and approval of the devices is required to start the first sequence on the Dionex Integrion HPIC system when new consumable devices are installed. To access this approval:

Select Consumables and then Inventory (Figure 18). The device monitoring shows the device history, tracking: Part No., size, serial numbers, manufacture lot, installed location (On Device), and Best if Used by Date (Figure 18). Additionally, the device monitoring will provide warnings if there is incompatibility with the devices installed (Figure 18),

- To start the sequence, correct any errors, review the inventory, Approve, and Close the page (Figure 15).
- Select the Instrument Queue tab and conduct a Ready Check on the sequence.
- Select Start.

#### Starting the combustion IC analysis

Both the Chromeleon CDS software and the NSX-2100 software are used in this analysis to control the respective systems. To ensure that the signal from Mitsubishi GA-210 system is always received by the Dionex Integrion HPIC system, it is crucial to provide a time buffer of at least one minute. For example, if the total cycle time of the IC system is 23 min, then the IC Analysis Time should be 24 min in the NSX-2100 software (Figure 19). In the example in Figure 16 the total cycle is 23 min (3 min for preconcentration and matrix elimination, and 20 min for separation).

*Always start the Chromeleon CDS software sequence before starting the NSX-2100 schedule.* 

**Caution:** If the wait ready setting (Figure 20) is checked, do not open the column oven or thermostatted detector compartment (if available) after the analysis has started. In addition, ensure that the IC system is ready and is waiting for the Inject Signal (Figure 21) before starting the NSX-2100 schedule.

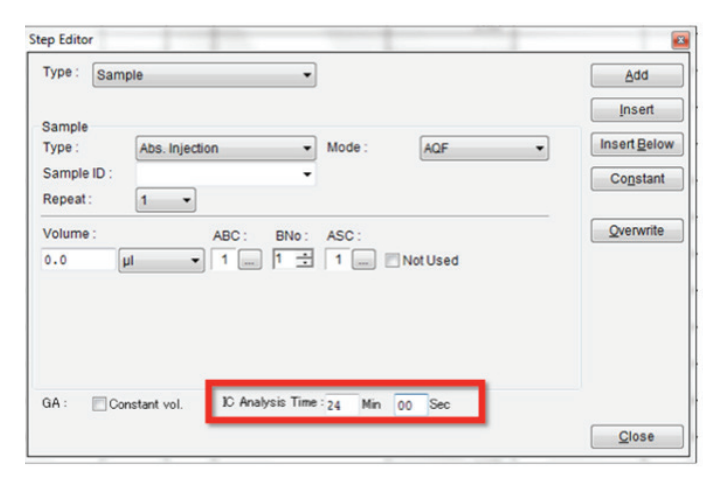

Figure 19. Step Editor in the Mitsubishi NSX-2100 software.

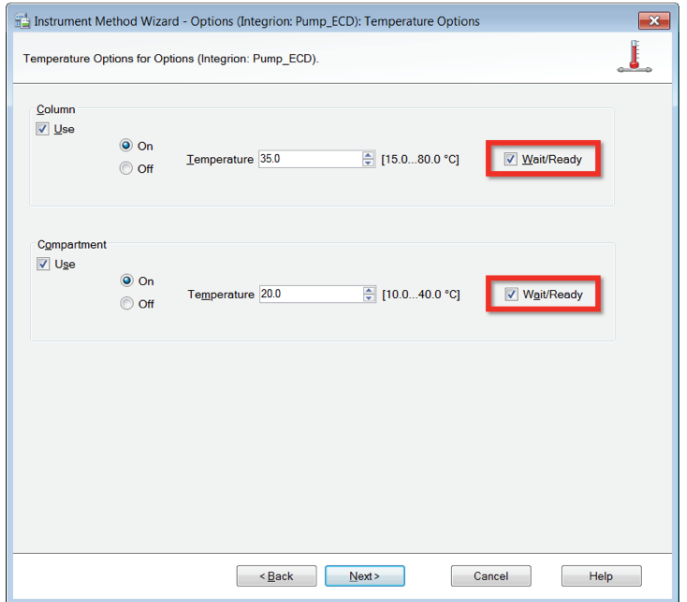

Figure 20. Temperature options in the instrument method.

| <b>Date</b> | Time             | Retention<br>Time | Device                 | Message                                     |
|-------------|------------------|-------------------|------------------------|---------------------------------------------|
| 09/05/2016  | 15:51:31 - 07:00 | 0.000             | InjectValve_CIC        | Waiting for inject response on TTL Input 3. |
| 09/05/2016  | 15:51:31 - 07:00 | 0.000             | <b>InjectValve_CIC</b> | InjectValve_CIC.Inject                      |
| 09/05/2016  | 15:51:31-07:00   | 0.000             |                        | Entered stage "Inject"                      |
| 09/05/2016  | 15:51:31 - 07:00 | 0.000             |                        | <b>Wait finished</b>                        |
| 09/05/2016  | 15:51:27 - 07:00 | 0.000             | Pump ECD               | Log RfidReady: Ready                        |
| 09/05/2016  | 15:51:27 - 07:00 | 0.000             | Pump ECD               | Log RfidReady: UserDataAccessActive         |
| 09/05/2016  | 15:51:26 -07:00  | 0.000             |                        | Wait Pump_ECD.Ready                         |

Figure 21. Waiting for inject response from Mitsubishi AQF-2100H.

#### **Conclusion**

This technical note describes the installation and setup of a combustion IC system consisting of a Dionex Integrion HPIC system and a Mitsubishi AQF-2100H system for determination of sulfur and halogens in particularly complex matrices.

### Find out more at **thermofisher.com/chromatography**

©2017 Thermo Fisher Scientific Inc. All rights reserved. All trademarks are the property of Thermo Fisher Scientific. This information is presented as an example of the capabilities of Thermo Fisher Scientific products. It is not intended to encourage use of these products in any manner that might infringe the intellectual property rights of others. Specifications, terms and pricing are subject to change. Not all products are available in all countries. Please consult your local sales representative for details. TN 72211-EN 0417S

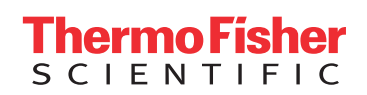